# **I. Introduction**

## **1. General Overview**

MyEventRunner makes the process of obtaining event registration easy. The tool simplifies the process of registering for an event and purchasing items. With MyEventRunner, a user can easily setup a registration form and maintain a track record of all the transactions related to the event. MyEventRunner can simplify the task of organizing complex events or can be used as a regular tool to setup a standard function.

With MyEventRunner, simplicity in event organization is crucial. Organizers can create unlimited package options with varying price points, provide merchandise sales and other add-ons, communicate within five different languages and generate detailed reports on all data collected.

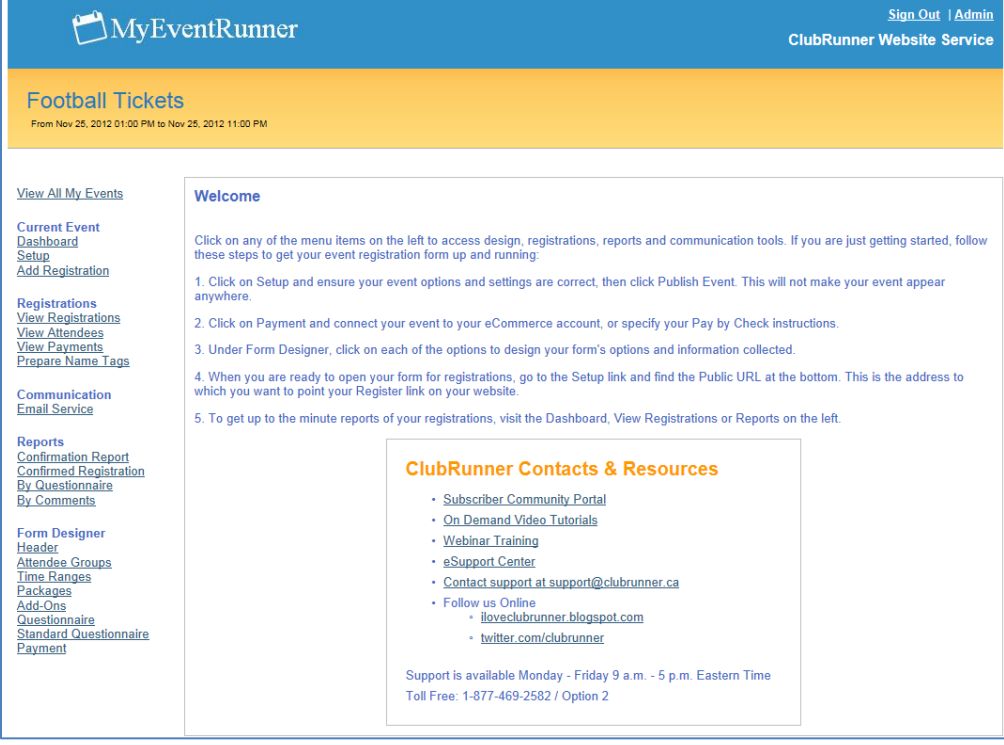

### **Who can create and Manage Events?**

**Clubs:** A member must have minimum access rights of **Site Administrator** (level **30**).

**Districts:** A member must have the **MyEventRunner Administrator** Role to gain access to MyEventRunner.

## **2. My Event List**

My Event List is an overview page listing the events created by event organizers. When an event is

created and saved, the list will appear in chronological order. From this page, a user will have the ability to create, open, duplicate and remove an event.

### **Links and Functions**

**New Event**: Allows the event organizer to create a new event.

**Open**: Will open the event created to allow the event organizer to apply changes.

**Delete**: This function will delete the event and remove it from the event list. *Note, you cannot delete the event if there are active registrations.*

**Duplicate:** This function will copy the details of the event (Packages, Add-Ons; minus the dates and registrations). You will see a new screen asking to confirm/define all relevant fields, including event name, code, and dates. **Go Back**: This function will take you to the previous screen.

# **3. Getting Started**

### **Setup**

In order to utilize MyEventRunner, an event will need to be created. The following is a step by step guide on how to create a new event. From the Event List page, select the **New Event** Link. Once selected, you will be ready to start adding information for your new Event.

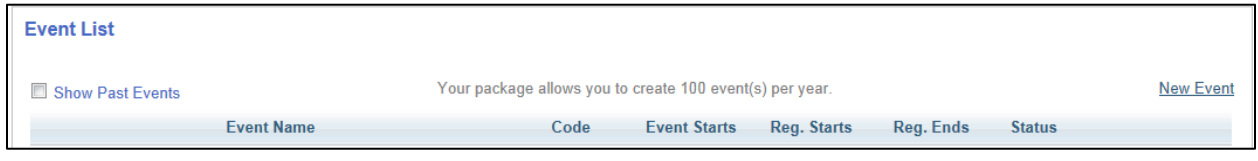

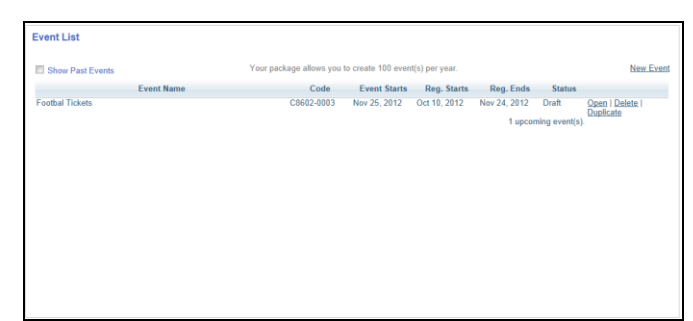

## **Creating Your Event**

### **Step 1: Enter Event Information**

Please select the version of MyEventRunner for this event. For more information on pricing and feature comparisons visit www.myeventrunner.com Version: © Pro (Upgrade Fee Applies) © Lite (Limited Features)

Available in two versions, Lite and Pro, MyEventRunner gives you the power to collect public registrations and payments for your events. Wondering what the differences between each version are? Check out the features comparison chart below to find out!

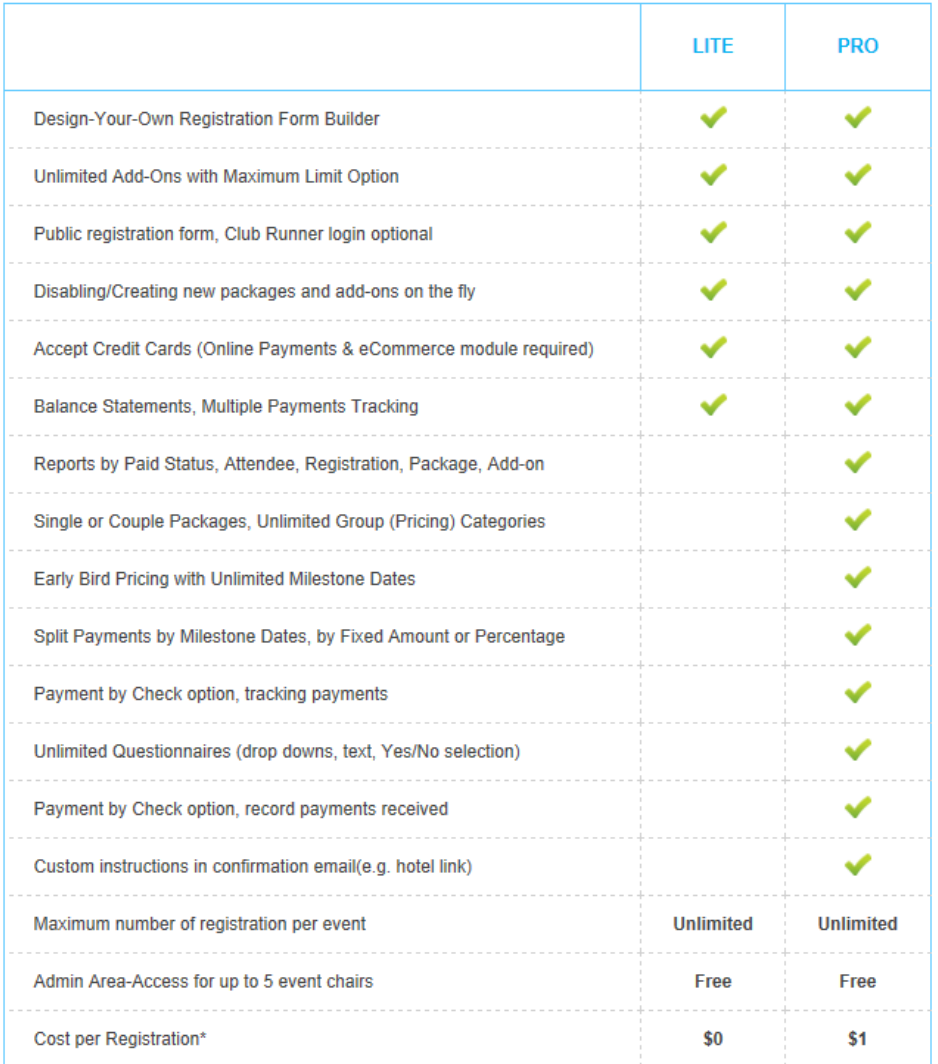

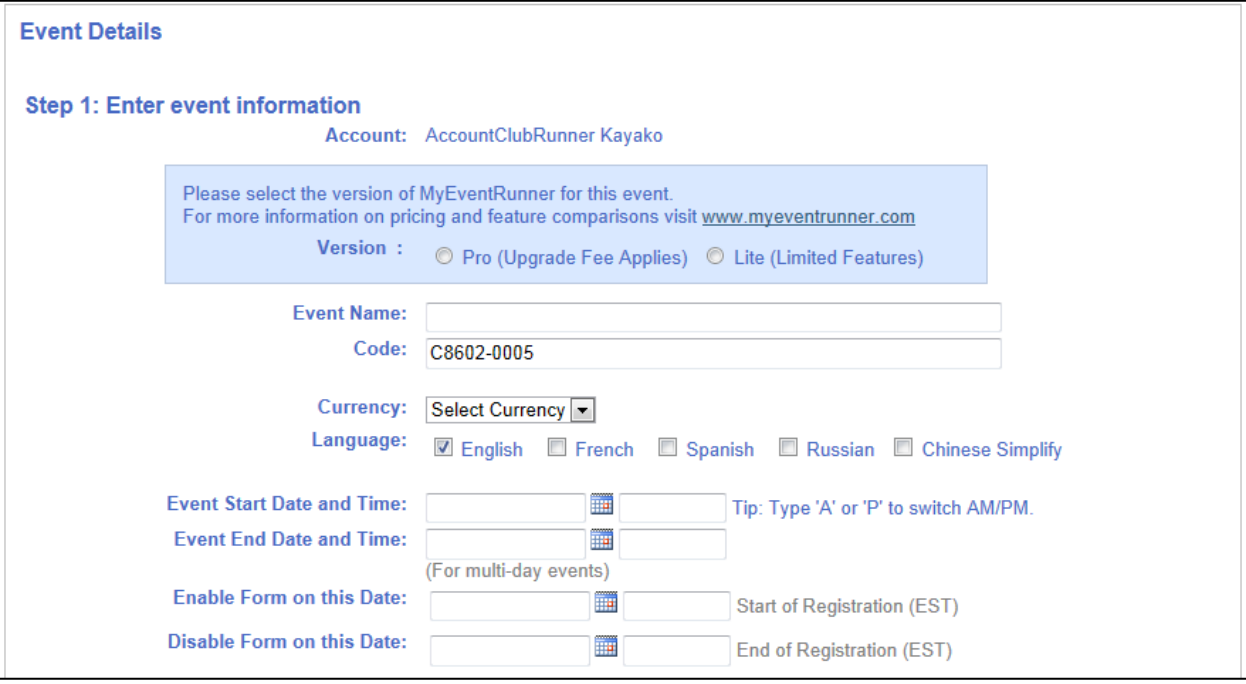

### **Links and Functions**

**Account:** Field automatically filled in;

**Event Name:** Name of the event being created. *This is a required field!*

**Code:** Reference code to identify the event. Populates automatically but can be manually edited.

**Currency:** Select the currency to be used for payment. *This is a required field!*

**Language:** This function will translate fields to help users of a different language enter information with ease. More than one language can be selected. Default language selected is English. At least one language is required.

**Event Start Date and Time:** This is the starting date and time of the event. *Please note, the time is in Eastern Standard.* 

**Event End Date and Time:** This is the ending date and time of the event. *Please note*, *the time is in Eastern Standard.*

**Enable form on this date:** Date the event will begin to appear on the site; this is the date that members can start to register for the event.

**Disable Form on this Date:** Date the event will no longer appear on the site; this is the date that the members will no longer be able to register for the event.

**Allow ClubRunner member login**: This allows the members to login and have the personal fields populate based on the membership information. (i.e. First Name, Last Name, Phone number, etc.) **Allow duplicate registrations**: This allows a member to register for an event multiple times. **Allow user to edit registration**: This gives the registered member the ability to make changes to their registration after they have already registered.

**Publish registered attendees list**: Will allow users on the site to view the user that will be attending the event.

**Show on calendar**: This will display the event on the homepage menu calendar option.

**Show on home page**: This will display the event in the Events homepage widget. The Event widget must be setup for the event to be displayed on the homepage.

**Show in bulletin**: This will display the event in the Events Bulletin widget. The Events Bulletin widget must be setup in the bulletin to be displayed on the bulletin.

Ontione for Pro evente only

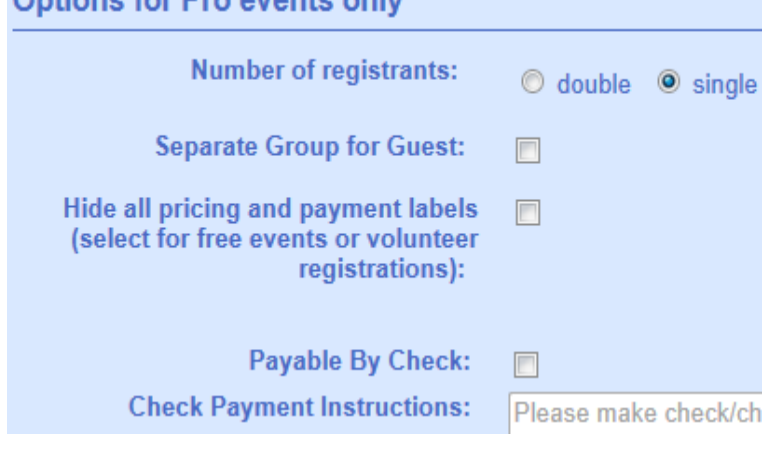

#### Status:

- **Allow ClubRunner member login:**  $\overline{\mathbf{v}}$
- **Allow duplicate registrations:**  $\overline{J}$
- Allow user to edit registration:  $\overline{\phantom{a}}$
- Publish registered attendees list:  $\Box$ 
	- Show on calendar:  $\Box$
	- Show on home page:  $\Box$ 
		- Show in bulletin:  $\Box$

**Number of Registrants (single)**: Indicates that only one person will register for the event. **Number of Registrants (double)**: Indicates that two people will register

for the event, i.e. Member + Guest. **Separate Group for Guest:**

Identifying and creating customized pricing for non-members of the club.

**Hide all pricing and payment** 

**labels:** Typically setup for free events; this option will hide any pricing or payment labels.

**Payable By Check**: Indicates that user(s) can pay for the event by check **Check Payment Instructions:** Instructions to the user indicating

what they need to put on the check.

**Save Button:** After all the information is entered in fully, the **Save** button can be selected. You're your information has been successfully saved, you will see the following message:

**Event saved successfully** appear at the top of the page to confirm that the information has been saved. This will also reveal the events contacts section.

**Events Contacts**: This allows the user to setup a contact for the event that can answer email questions. More than one contact can be specified. Clicking on the **Add new Contact link** will direct you to the following form:

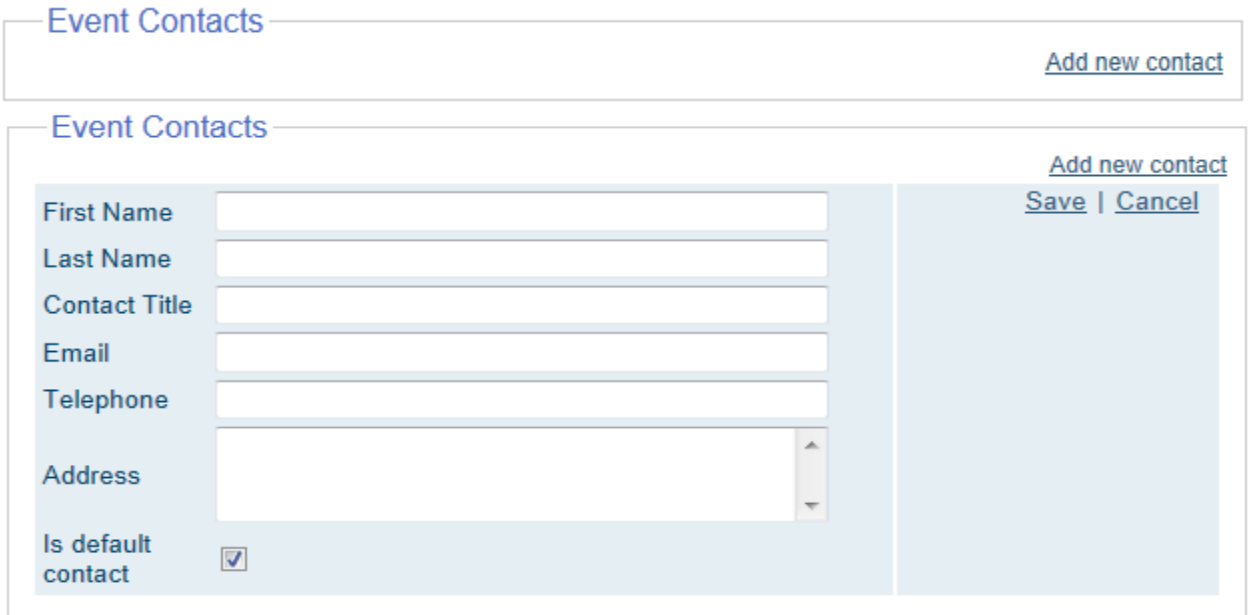

**Is default contact**: When checked, this will be the main contact for the event. When a contact is saved

**Default Contact** successfully, a confirmation message will appear under the specified contact. Once completed, simply click on **save**.

Once a contact has been saved, the section will change to look like the image below. You will notice that the "add new contact" link has reappeared on the right side of the contact information to allow you to add more contacts.

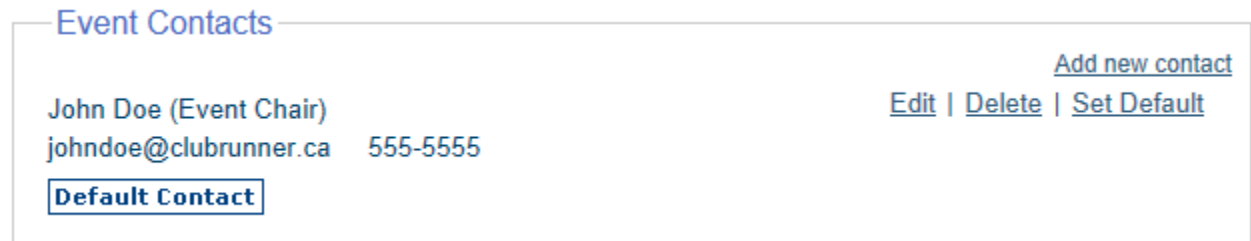

**Edit:** Allows the event organizer to make changes to an added contact. **Delete:** Removes an added contact. Set Default: This command (when clicked) will change the default status between multiple contacts.

## **Step 2: Design and Customize Your Form:**

Within this section the event organizer can select between templates on how their registration form will appear on the site.

**Large Multi-Day Event Package**: This template is designed for complex events with flexible pricing. It allows different groups with several options. This option uses the following parameters:

- 2 Package types
- 2 Specified Add-ons
- 4 Questions to be answered by registrant

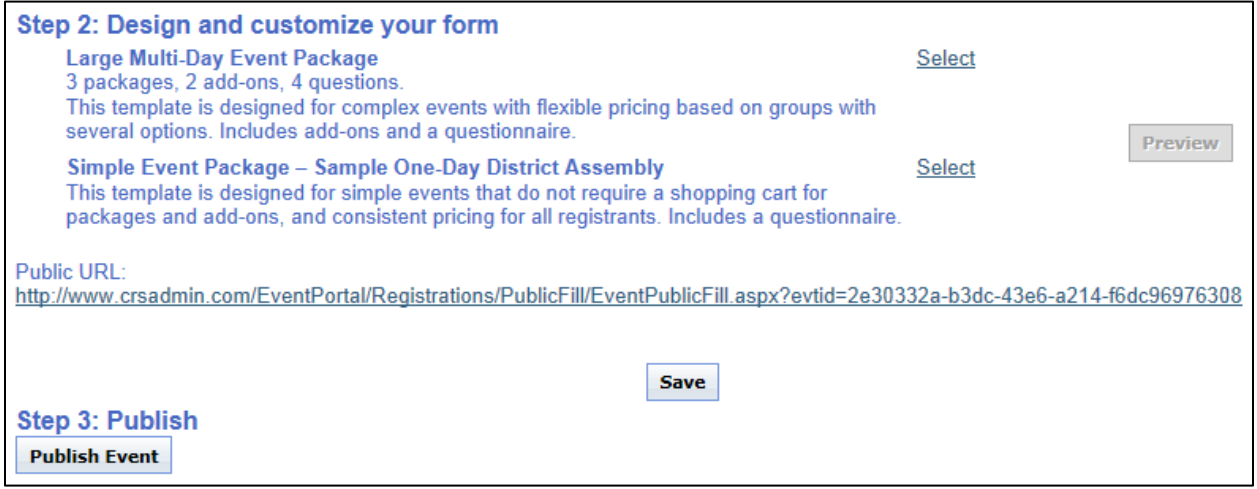

**Simple Event Package – Sample One-Day District Assembly:** This template is designed for simple events that do not require an additional item and consistent pricing for all registrants. It does include a questionnaire.

**Public URL:** The link supplied is the address of the event being created. It can be used to preview the registration form. Please note that the site will not be viewed until the time specified as the start date.

### **Step 3: Publish Event**

This button will apply the created form to the website. Also, note that public URL cannot be viewed until the website has been published. NOTE: Published events cannot be deleted. If you want to delete a published event you must go to Setup…(scroll down) Step 3: Publish and click the **Undo Publish** button.

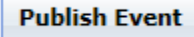

### **4. Form Designer**

**Form Designer** Header **Attendee Groups**  The form designer section is a customizable section where an event organizer can apply changes to the look and content of the registration form. The section is a step by step process of the form.

**Header:** The event header is the top section of the registration form. This section is used to edit the banner that will appear at the top of your page. To edit the banner click the button. A window will then appear showing public images that can be selected. The **browse** 

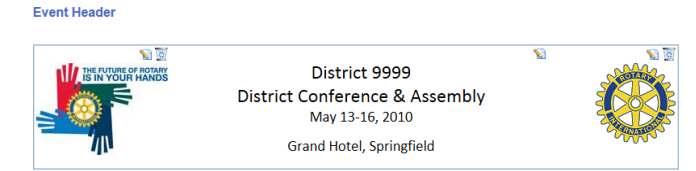

button can be used to select an image from your computer. Once the picture is selected, click the **upload** button to apply the selected image to the banner. Keep in mind that images can be added to the

left and right side of the banner at any time. You can click the  $\Phi$  to delete the image. The center portion is the text area. This section is where you can add the title within the banner. To edit this section click the **button.** An edit window will appear allowing you to format text. Once completed click the **save** button to keep the changes. If you would like to keep your original setup click the **cancel** button to keep your previous changes.

#### **Attendee Groups:**

The main use of attendee groups is to acknowledge a specified group of people that will be attending the event. Click the a**dd group** button to bring up the window. Within this section the

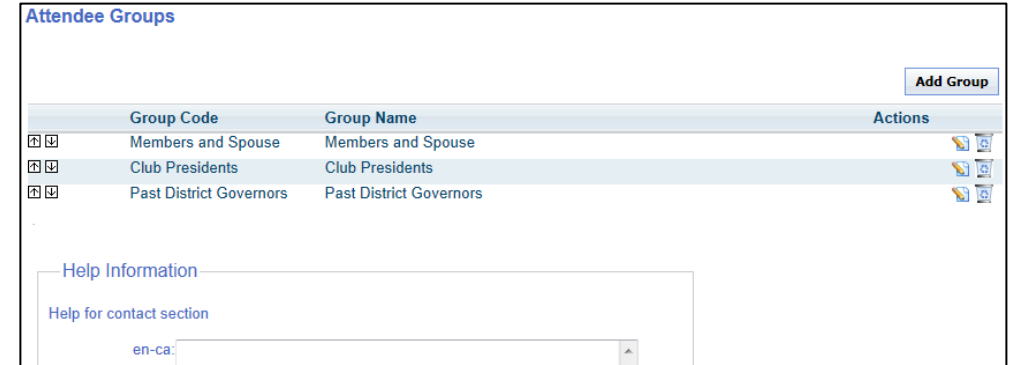

event organizer can enter in the group name and group code. When finished click the **save** button to apply the change or click **cancel** to close the window and not apply any changes. Within the list, the edit

( $\Box$ ) icon can be used to make changes to the attendee group. The delete ( $\Box$ ) icon can be used to remove the group added.

**Form Designer** Header **Attendee Groups** <u>ime Ranges</u>

**Time Ranges:** The time ranges section is used to break up the full registration period into smaller periods. The purpose of this is to allow the event organizer to apply different fees for different periods of time. (i.e.: From Oct 10 to Oct 15, any registered guests will get 20% off early registration bonus.)

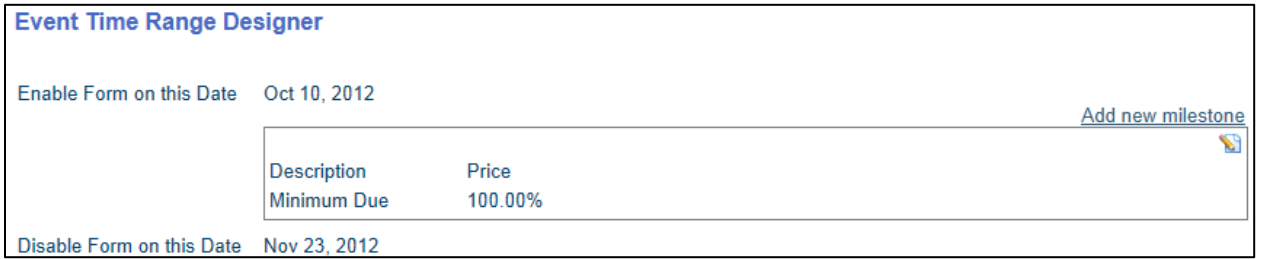

The edit ( $\Box$ ) icon can be selected to add first milestone within the time ranges. The event organizer can add a **price by amount** or **percentage of an amount** to be paid for within the time

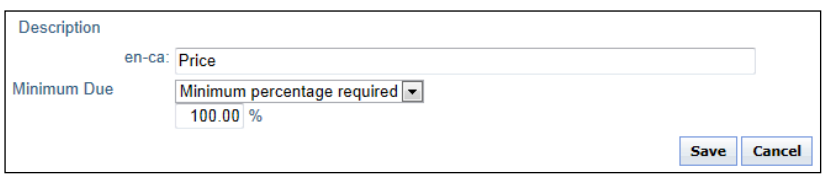

selected. Please note, that *percentage* or *amount entered* is the amount you are requesting. When completed click the **save** button to save the information added. Now, we can add the next milestone in which you are either introducing another promo price or returning the price back to its original amount. Click add new milestone to add this information. When completed your window should show the

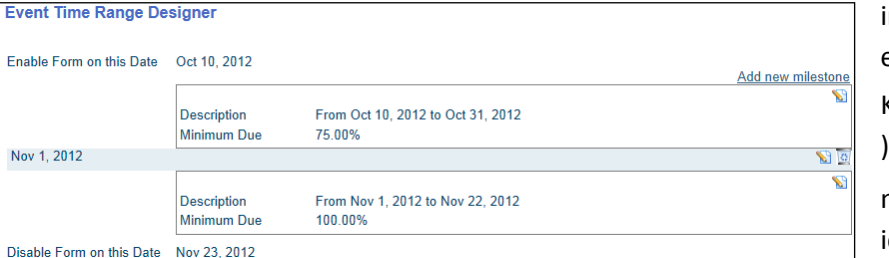

nformation dates starting ending and discounts applied. Keep in mind that the Edit ( $\blacksquare$ icon is used to edit each milestone and the delete ( $\frac{c}{c}$ ) con is to remove it.

#### **Form Designer** Header **Attendee Groups Time Ranges** ackages

**Packages:** The packages section is used to setup specific rates for registrations. Please note that any discount applied within the time ranges section will be applied to the total amount entered in this section.

*NOTE: Packages are not required for an event! Events can also be setup using only Add-Ons.*

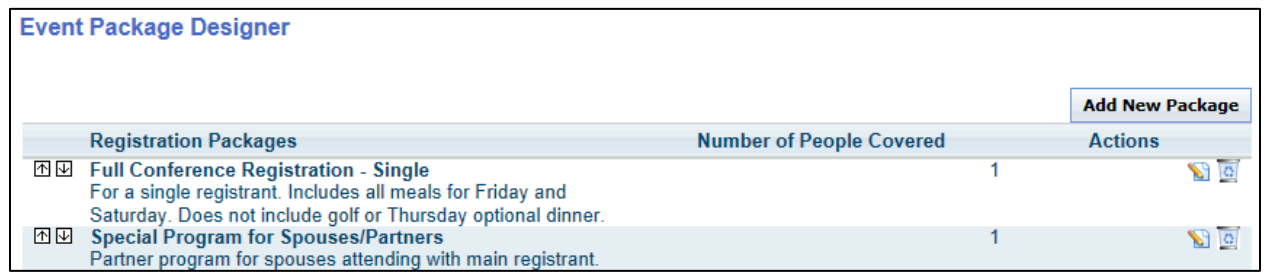

To begin click the **Add New Packages** button. This will open up the package information window. Within this section the event organizer can enter in all the information needed for registration of the event.

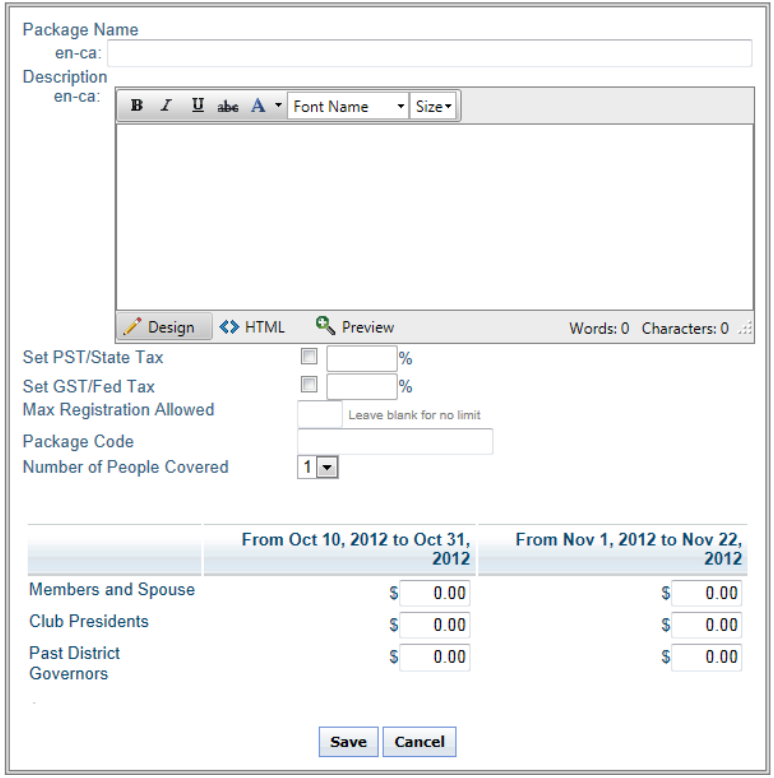

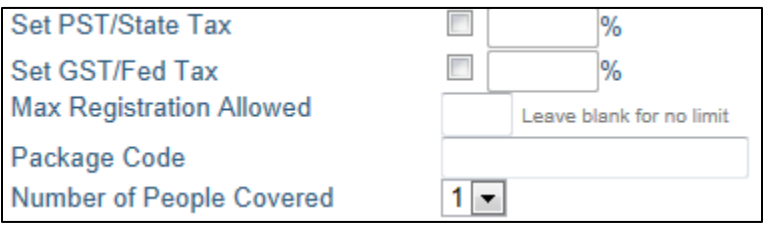

**Set PST/State Tax | Set GST/Fed Tax:** This section is dependent on what state or province your event is located in. This section is enabled if taxes are needed to be applied to the packages. Click the checkbox to be able to enter a percentage value.

**Max Registrations Allowed:** Used to set a registration limit, this should be left blank to be unlimited.

**Package Code:** A manual code field that will be associated with the package.

**Number of people covered:** The number here represents how many individuals will be applied to one package.

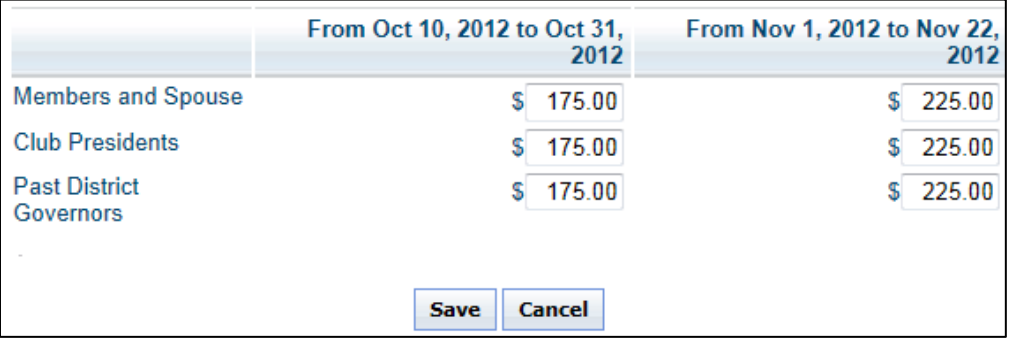

**Pricing:** The lower section will have the attendee groups, and time ranges applied to this section. An event organizer can apply pricing based on the groups created and the time ranges setup. The amounts entered are the full amounts for the package despite the time range. Once the information is entered, click the **Save** button to save the package details or **Cancel** button to discard.

**Enable / Disable:** Within the list of packages; as soon as one person registers for the event, the Disable  $\mathcal{O}_1$  symbol appears for the package(s) that was selected. This button will turn off the package, making it unavailable to new registering attendees.

1

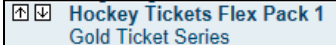

To have the package be seen in your list, just click the Enable ( $\blacktriangledown$ ) symbol.

```
图图 Hockey Tickets Flex Pack 1
Gold Ticket Series
```
90

90

 $\mathbf{1}$ 

#### **Form Designer** Header **Attendee Groups Time Ranges** Packages <u>Add-Ons</u>

**Add-Ons:** The add-on section is used to create additional items to be included with the registration. These items can be anything. Within this section an Event Coordinator can apply prices to different items.

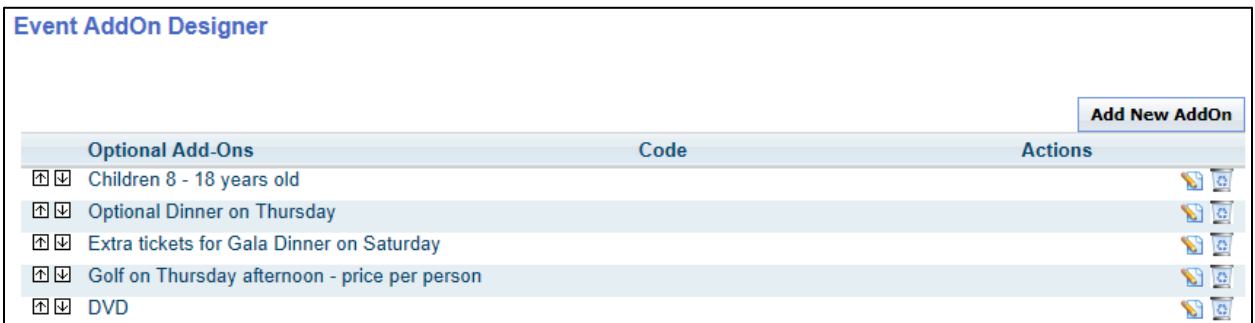

To start, click the **Add New AddOn** button. The window to enter add-on information will appear. Within this section an individual can enter the following options to their add-on.

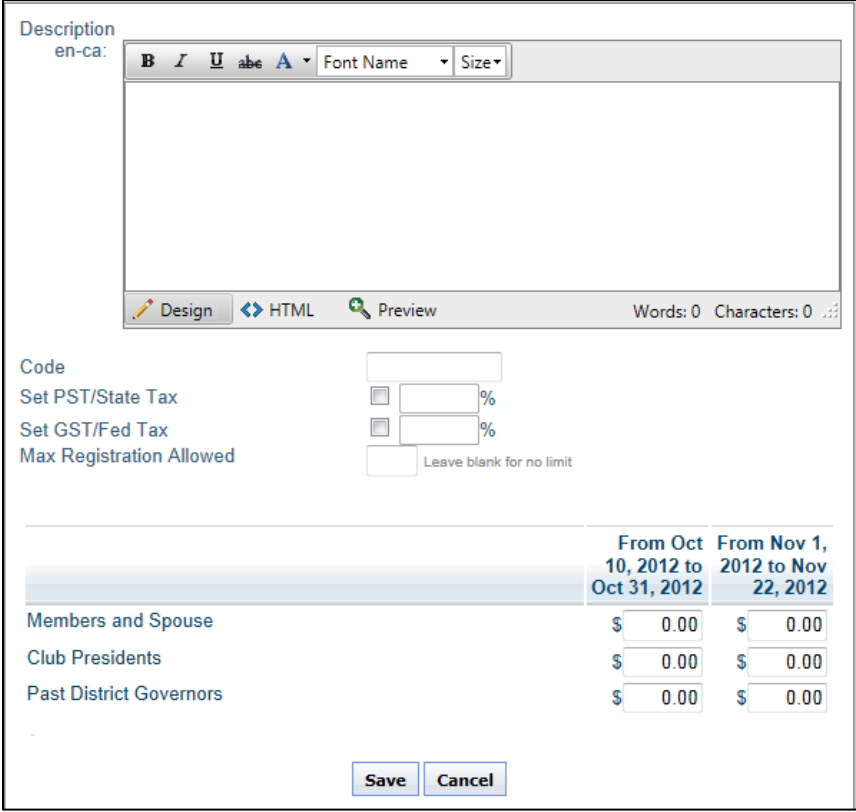

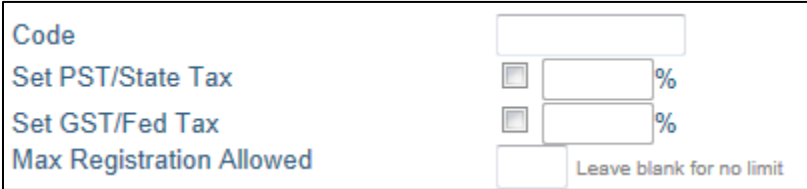

**Code:** A manual code field that will be associated with the Add-On.

**Set PST/State Tax | Set GST/Fed Tax:** This section is dependent on what state or province your event is located in. This section is enabled if taxes are needed to be applied to the add-ons.

**Max Registrations allowed:** Used to set a registration limit, this should be left blank to be unlimited.

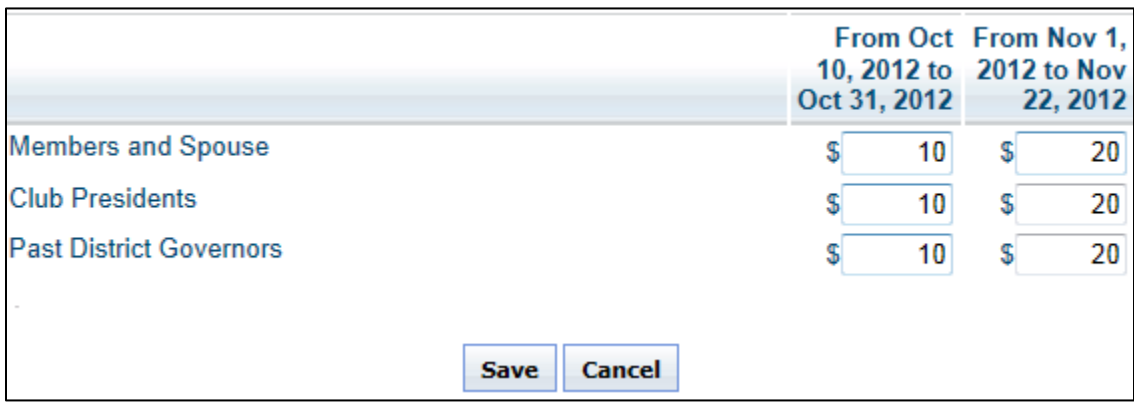

**Pricing:** The lower section will have the attendee groups and time ranges applied to this section. An event organizer can apply pricing based on the groups created and the time ranges setup. The amounts entered are the full amounts for the add-on despite the time range. Once the information is entered, click the **Save** button to save the add-on details or **Cancel** button to discard.

**Enable / Disable:** Within the list of add-ons; as soon as one person registers for the event the Disable (  $\omega$ ) symbol appears for the add-on(s) that was selected. This button will turn off the add-on, making it unavailable to new registering attendees.

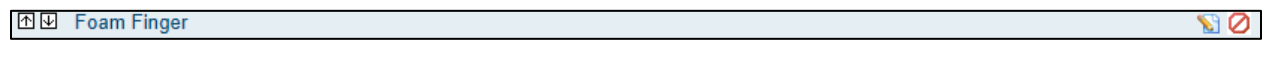

To have the add-on be seen in your list, just click the Enable  $(\bullet)$  symbol.

**MW** Foam Finger

10

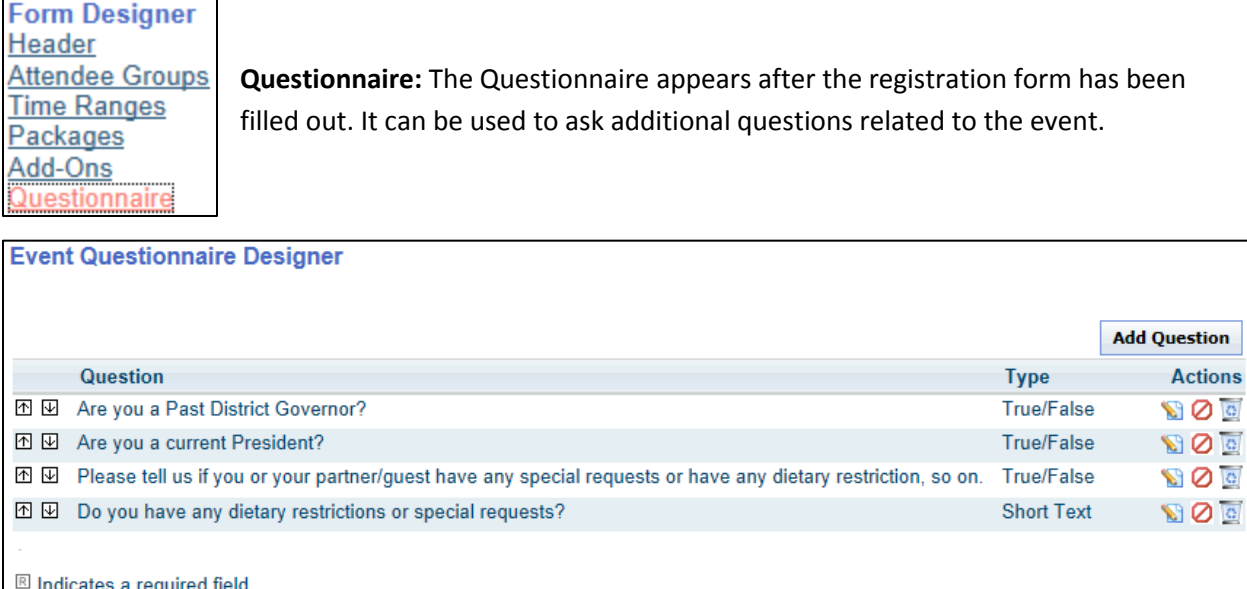

If you require additional questions to be added to the questionnaire, click the **Add Question** button, which will open a new page. When adding a new question the following items will need to be determined:

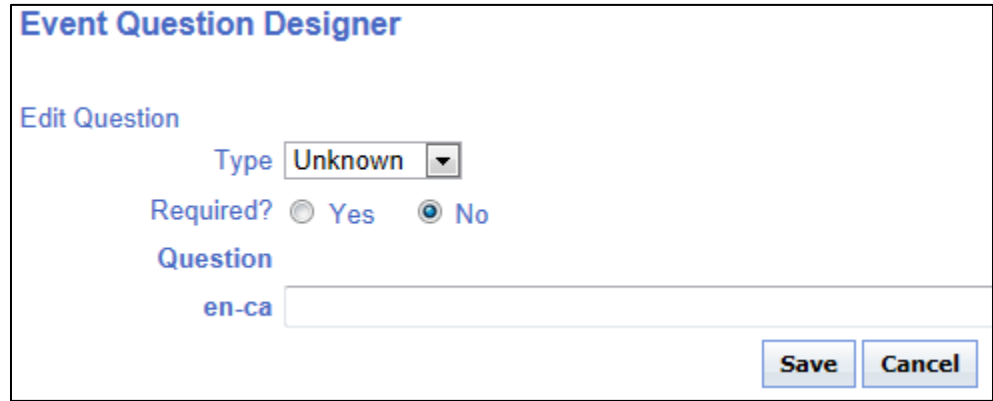

**Type:** This section is dependent on the type of question selected. The following is the list of question types:

**True/False:** Questions that require a true or false answer. **Long Text:** Longer typed out answers **Short Text:** Shorter typed out answers **Selectable:** Question with selectable answers with in the form. **Required:** A required field is requested information by the user. The attendee cannot continue on with the registration without that particular field being filled in. All required fields will be marked with the Required ( $\mathbb{R}$ ) icon.

 $\bullet$ 

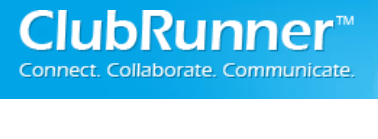

**Enable / Disable:** Within the list of questions the Disable (<sup>O</sup>) icon appears. This button will disable the question, making it unavailable to new registering attendees.

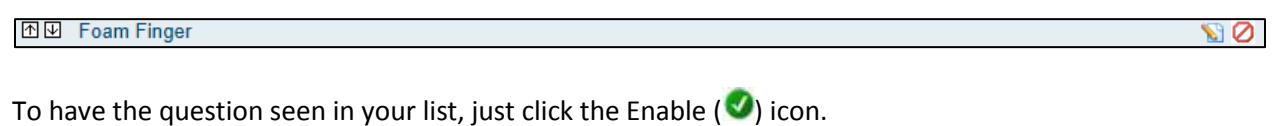

**MW** Foam Finger

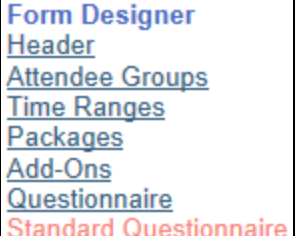

**Standard Questionnaire:** The Standard Questionnaire is the registration form. This section will automatically be filled by default information.

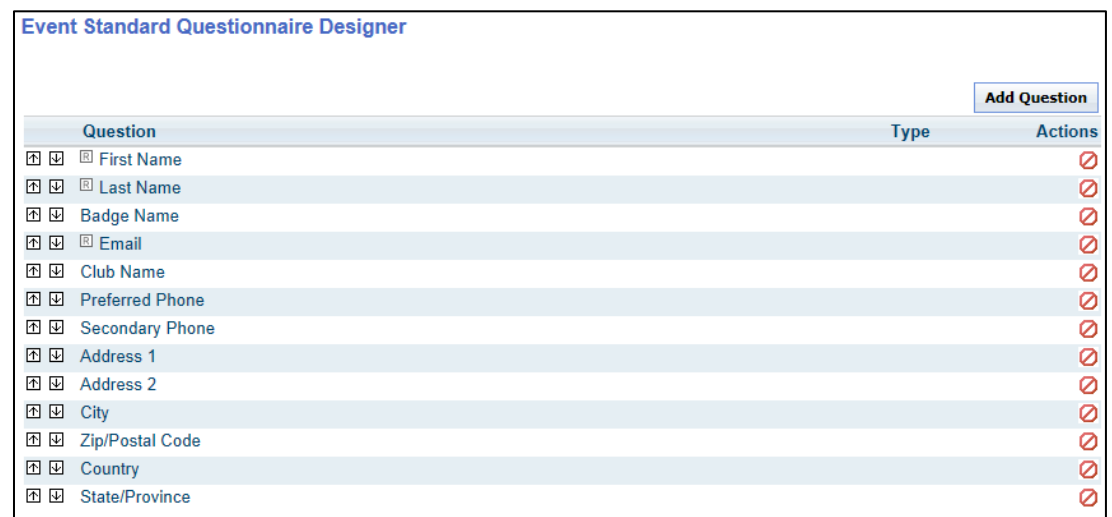

Enable / Disable: Within the list of questions the Disable (<sup>O</sup>) icon appears. This button will turn off the Questions, making it unavailable to attendees. To have the Questions be seen in your list, simply, click the Enable  $($   $\bullet)$  symbol.

If you require additional information to be added to the standard questionnaire, click the **Add Question** button, which will open a new page. When adding a new question the following items will need to be determined:

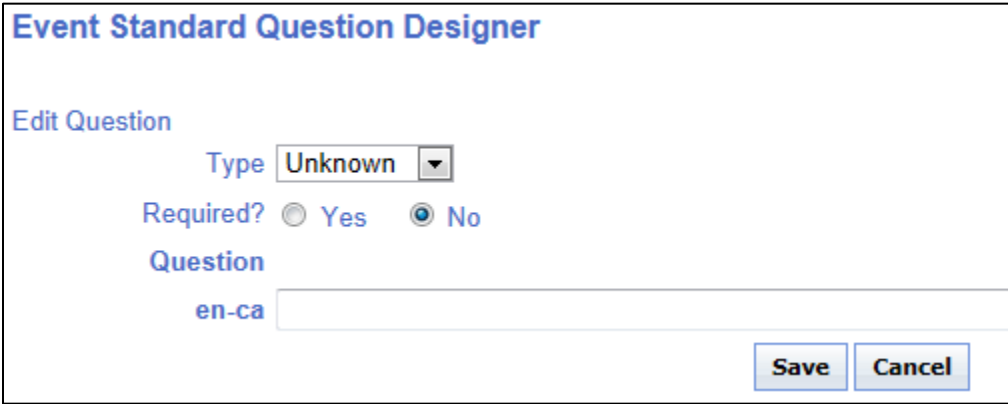

**Type:** This section is dependent on the type of question selected. The following is the list of question types:

**True/False**: Questions that require a true or false answer. **Long Text**: longer typed out answers **Short Text**: Shorter typed out answers **Selectable**: Question with selectable answers with in the form.

**Required:** A required field is requested information by the user, the attendee cannot continue on with the registration without that particular field being filled in. All required fields will be marked with the Required  $(\mathbb{R})$  icon.

**Question:** Enter the question you would like to ask the attendee.

Once all the information is entered, click on the **Save** button to save the question to the event or **Cancel** button to discard changes.

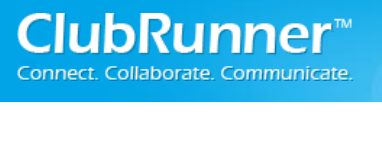

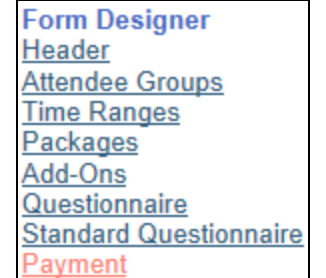

**Payment:** Within this section, the event organizer can setup an online payment service and\or information regarding payment by cheque.

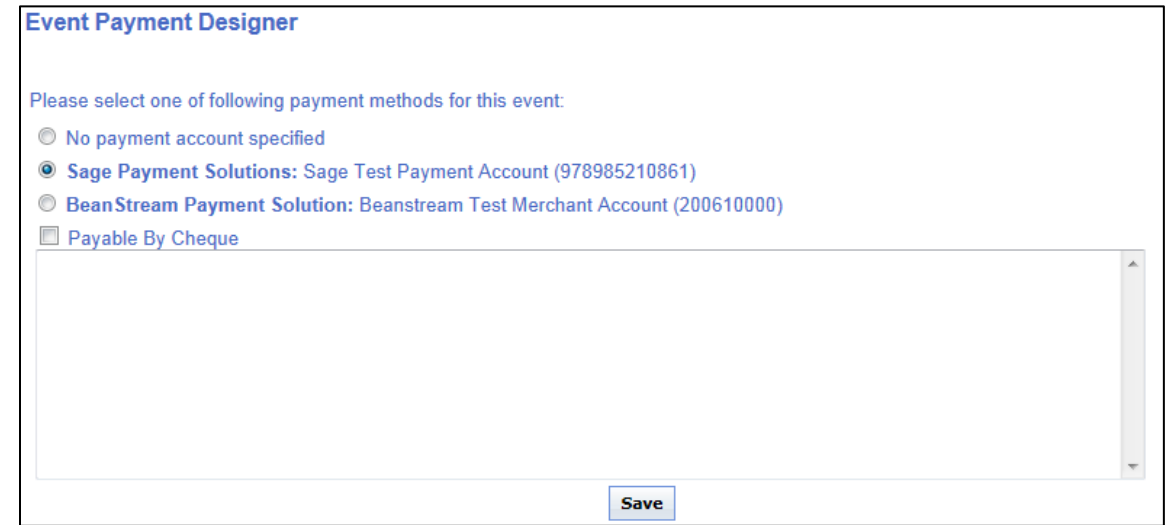

**Selecting a payment method:** Within the payment section an event organizer can select a payment source for all credit card transactions:

**Sage Payments Solutions:** Sage payment solutions are used strictly for customers located within the United States.

**BeanStream Payment Solution:** BeanStream Payment solutions are used strictly for customers located within Canada.

**Payable by Cheque:** When enabled the following template will automatically appear:

Please make check payable to: Send to: Thank you for your prompt payment.

The Event Organizer can enter all the necessary information needed for payment by Cheque. Once the information entered, click the **Save** button or **Cancel** button to discard.

### **Step 5: Current Event**

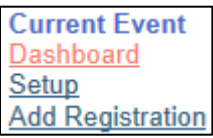

■ Paid

 Not Paid The Total registered **Event Dashboard** 

chart to determine:

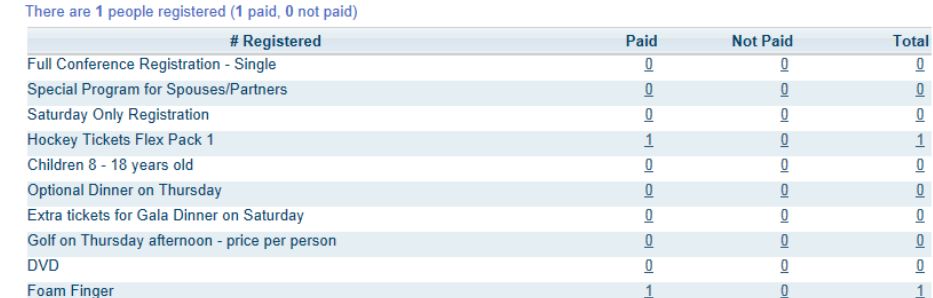

**Dashboard:** The event dashboard shows a quick summary of packages and add-ons that attendees have registered for. The event organizer can use this

Clicking on the number will take you to the **Event Registration Attendees Report** with the specific details from where you clicked from (ie. Package/Add-on + Paid or not Paid) to provide the event organizer with a detailed list.

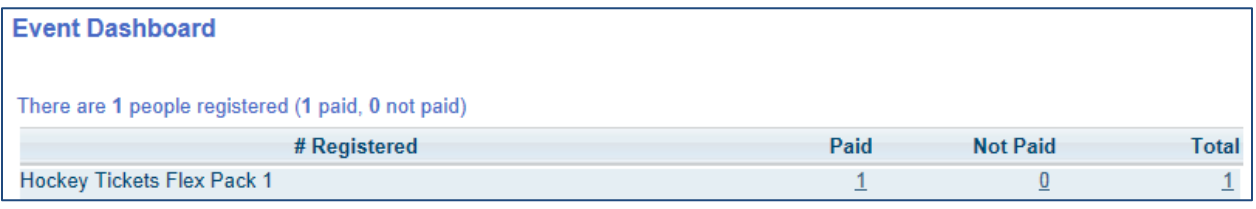

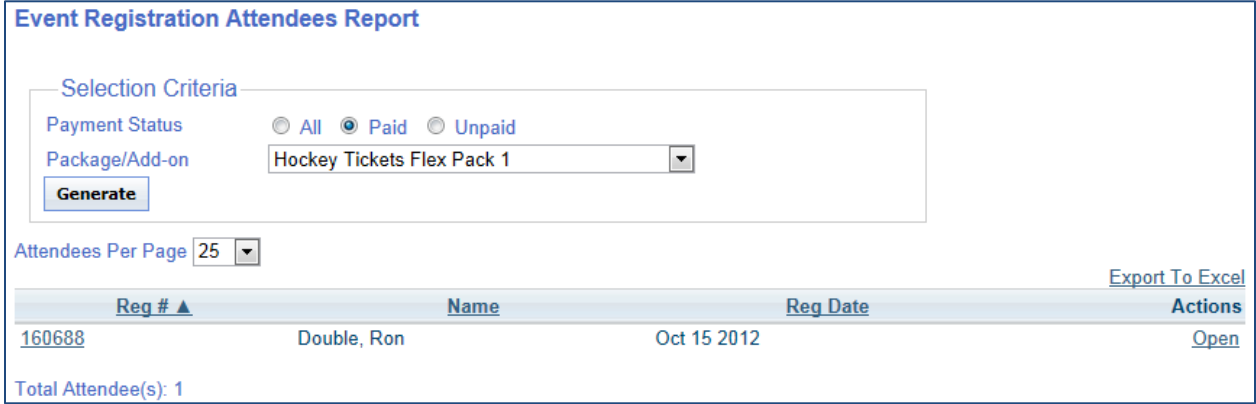

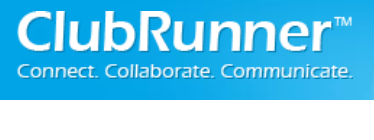

**Current Event** Dashboard <u>Setup</u> **Add Registration** 

**Add Registration:** Within this section the event organizer can register a club member, or register an attendee outside of the Club membership.

**Step 1:** A member can be looked up by what club he or she is a part of **or** by typing in the first letters of the first and last name. Once that information has been entered click the **next** button.

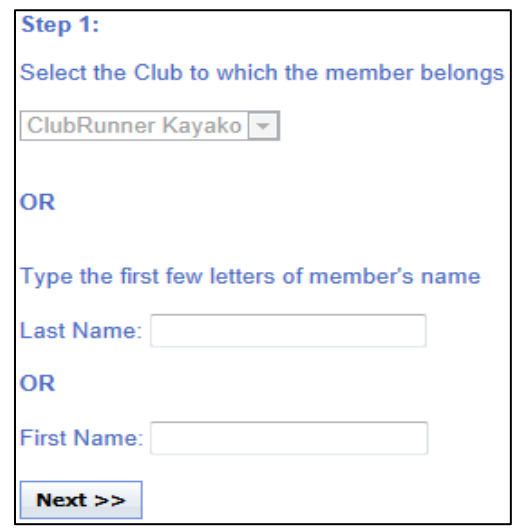

**Step 2:** A member can be selected from a drop down list. The users within this section are from the results of Step 1. Once the member is selected click the **Continue** button to move on to add registration.

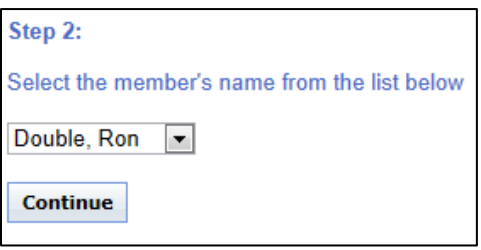

**Add New Registration:** If you are registering an attendee that exists outside your club/district/zone then click the **Add New Registration** link to move on to add registration.

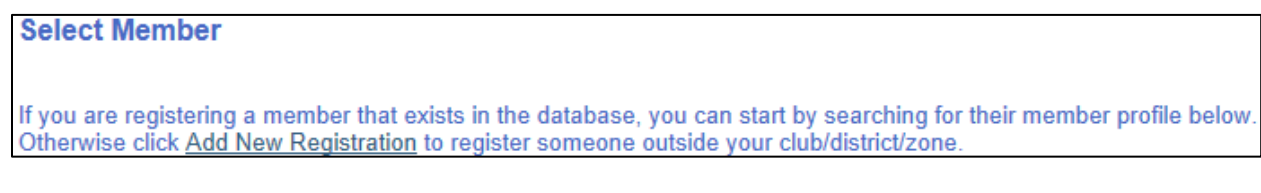

©2012 ClubRunner. All Rights Reserved. www.clubrunner.ca

**Enter a Registration ID:** The event organizer can enter the members Registration ID from another event (that they are registered for) to have the members information populate the registration fields. Once you press the **copy** button you will be able to move on to add registration.

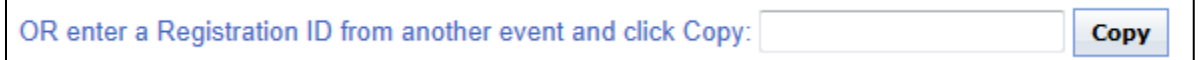

### **Add Registration - Form**

The **Add Registration** window will load up with the member's information already populated (unless "Add New Registration" was clicked, in which case none of the fields will automatically populate. The rest of the form will have to be filled out manually.

**Your Partner/Guest Information:** If the attendee is bringing a guest that is not a member of a club, the partner's information will need to be filled out within this section. If no guest/partner will join the individual then the section should be left empty.

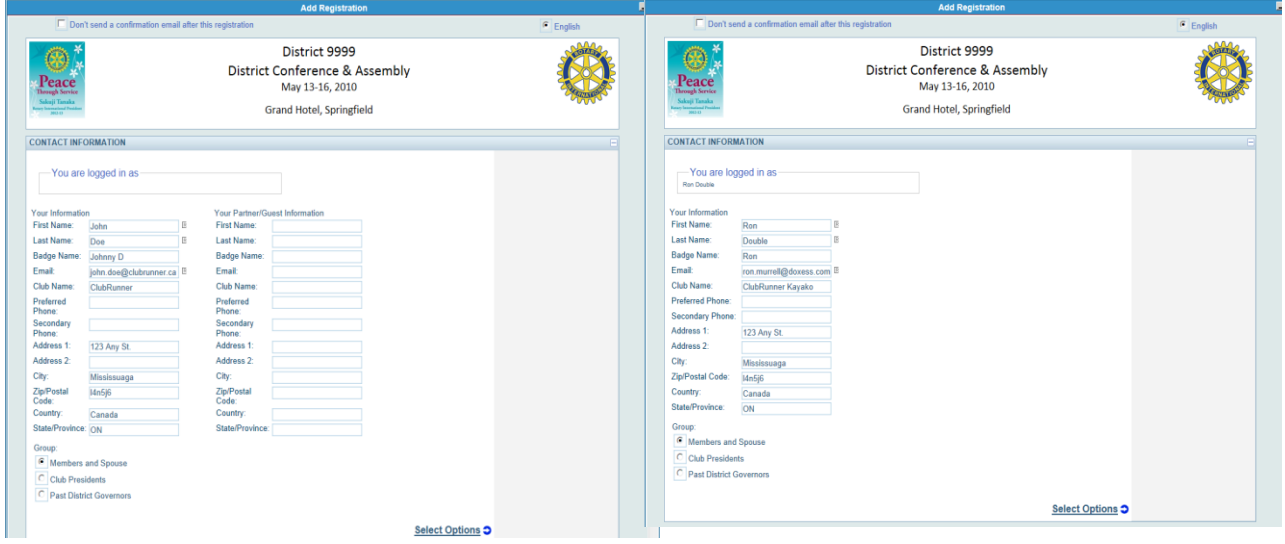

#### **Double Registration Setup Single Registration Setup Single Registration Setup**

After the form is completed you may click **Select Options** link to continue.

## **Event Options - Forms**

**Event Options:** Within this section the attendee can select the package(s) that have been created by the event organizer. If a package is not selectable there could be two reasons:

- (i) That specific package has been disabled
- (ii) the package has reached its limit for registrations.

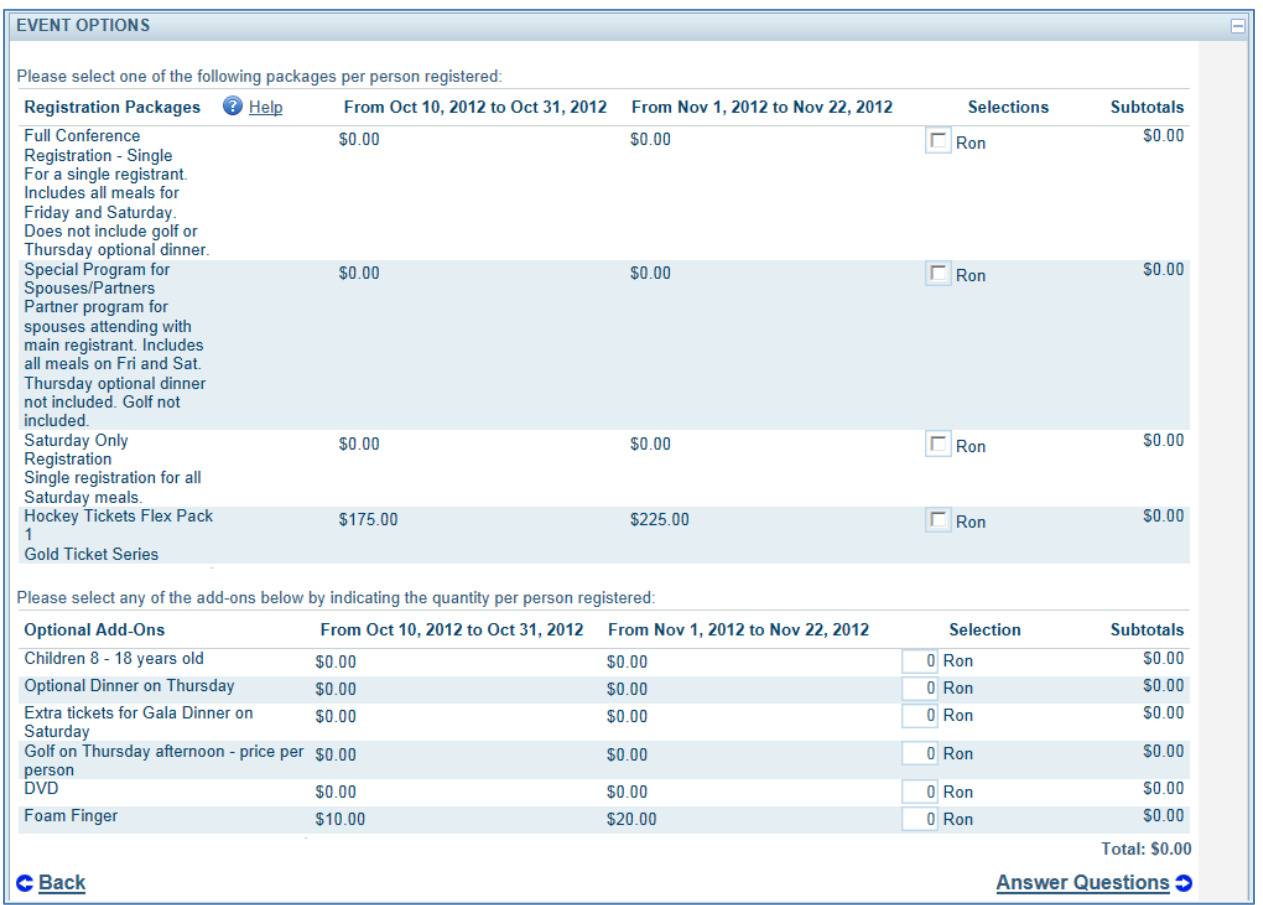

**Optional Add-on:** These are additional products or services that have been setup by the event organizer. When a product is selected here it will be added to the Attendees total.

After the form is completed, you may click on the **Answer Questions** button to continue.

# **Questionnaire - Form**

**Questionnaire:** The questionnaire section is a list of question that has been added by the event organizer. This section is used to obtain information needed for the event. After this section has been completed, you may click the **Continue to Payment Selection** to continue.

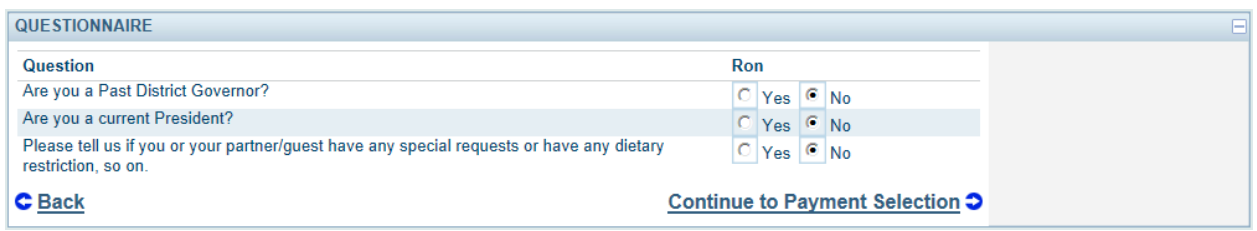

### **Payment - Form**

**Payment:** The Attendee registering for the event online will have two options: (i) Pay By Credit Card or (ii) Pay by Check. The Attendee would simply click on the payment method button to continue with the payment.

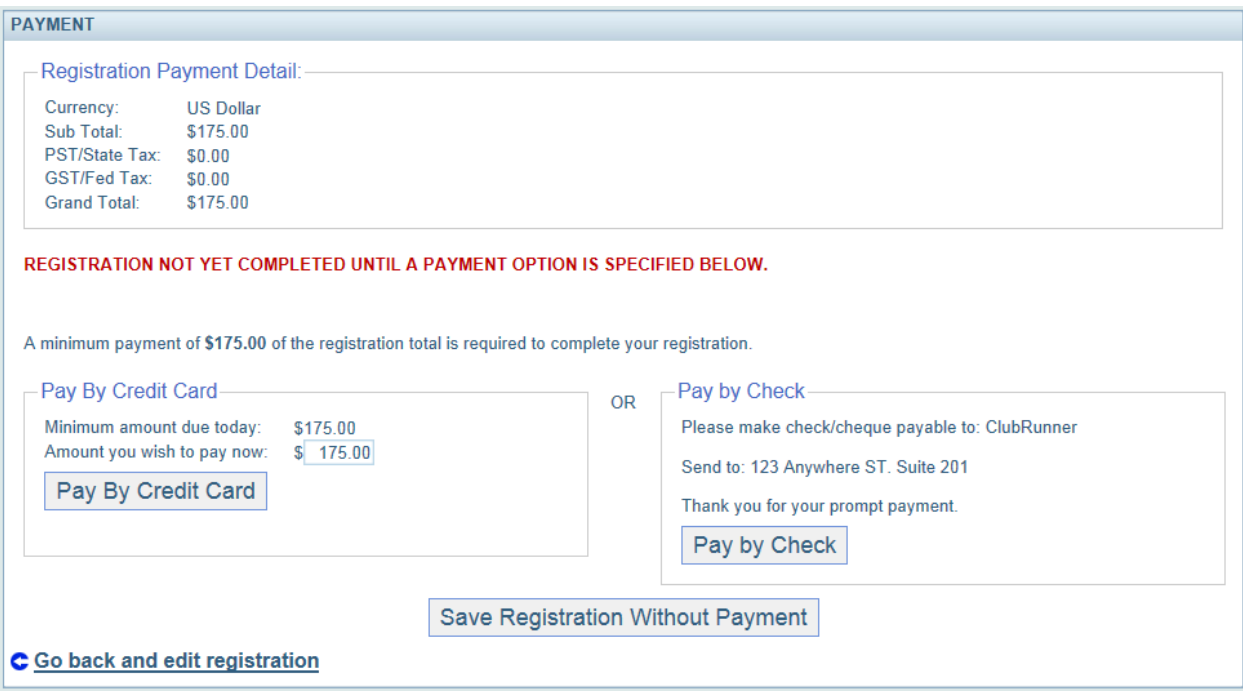

**Save Registration Without Payment:** The attendee has the option to register for the event but not yet make a payment. When clicking this button, they will see the following which confirms their registration: REGISTRATION SUCCESSFULLY SAVED.

©2012 ClubRunner. All Rights Reserved. www.clubrunner.ca

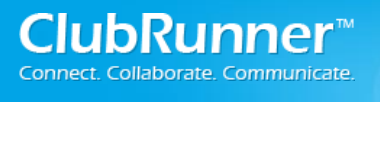

**Registration Summary:** This section lists all the packages and add-ons selected by the user. The **Print Button** can be used print out the form.

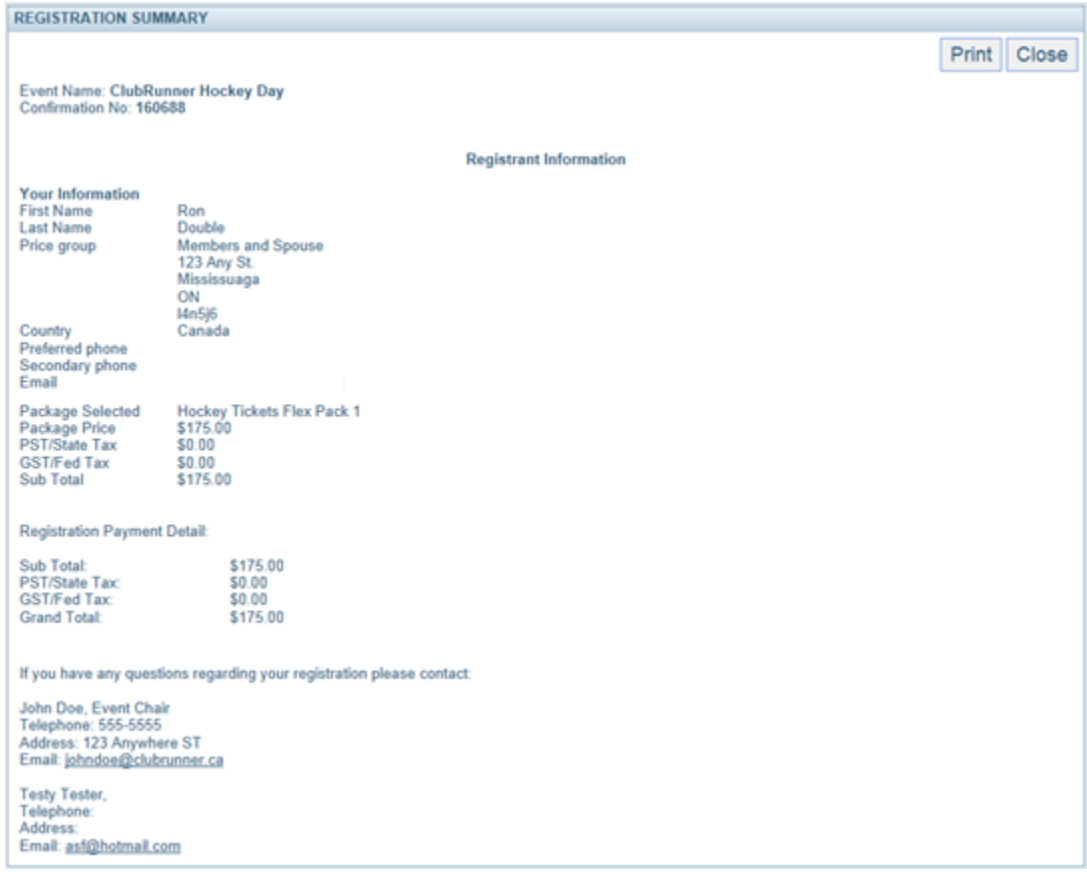

# **Registrations**

**Registrations View Registrations View Attendees View Payments** Prepare Name Tags

This section is used as an overview of all registrants. Within this section, the following options can be customized to better organize a complete report:

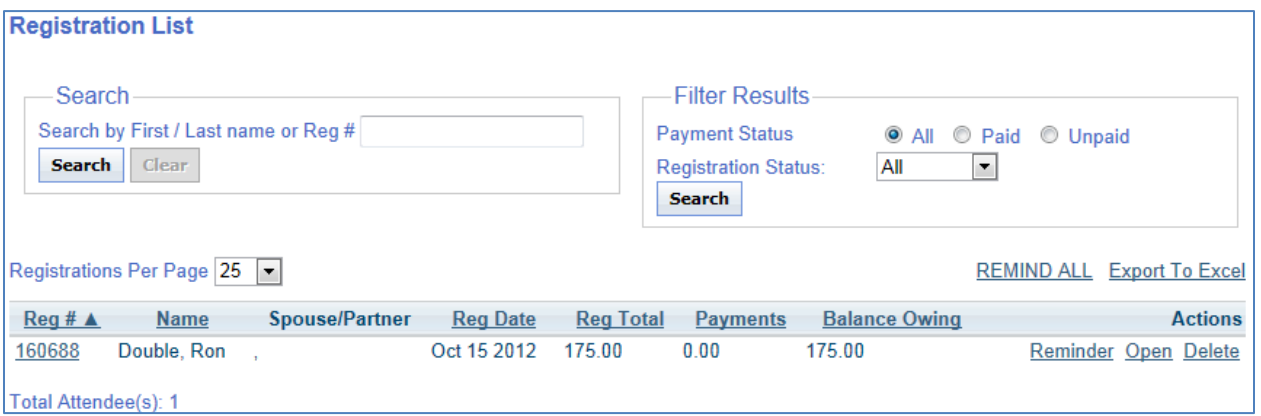

**Search:** Allows the Event organizer to search the list of registered individuals by first name, last name or Registration number.

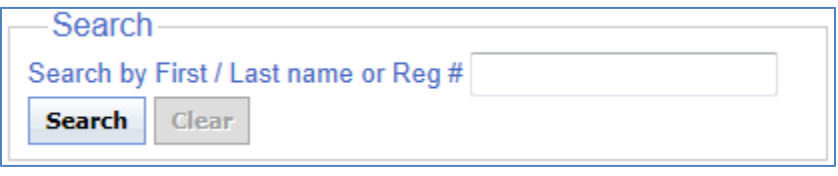

**Filter Results:** This function provides a list of registrants based on whether there status is Paid or Unpaid.

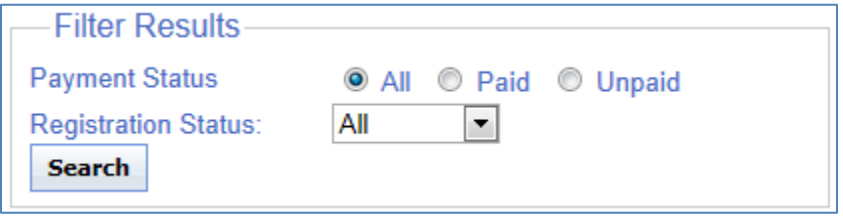

### **REMIND ALL Export To Excel Actions** Reminder Open Delete

**Remind All:** This will send an email to all undecided invitees.

**Export to Excel:** This option will load all registrant data within the page to an excel spreadsheet.

**Reminder:** This option will send a statement of the balance owing to the attendees via email.

**Open:** This link will lead to an overview page of the attendees information. Within this section the event organizer can make changes to the information made by attendee.

**Delete:** Selecting this option will remove the user registration from the system.

*NOTE: The balance owing must be the whole amount or the delete link will be disabled! If the attendee made a partial or full payment then they will need to be refunded before there registration can be deleted.*

**Registrations View Registrations** View Attendees **View Payments Prepare Name Tags** 

When this option is selected the user will bring up the **Event Registration Attendees Report**. This report will bring up a complete list of:

- Users attending the Event
- Status of Paid or Unpaid
- Packages attendees have purchased

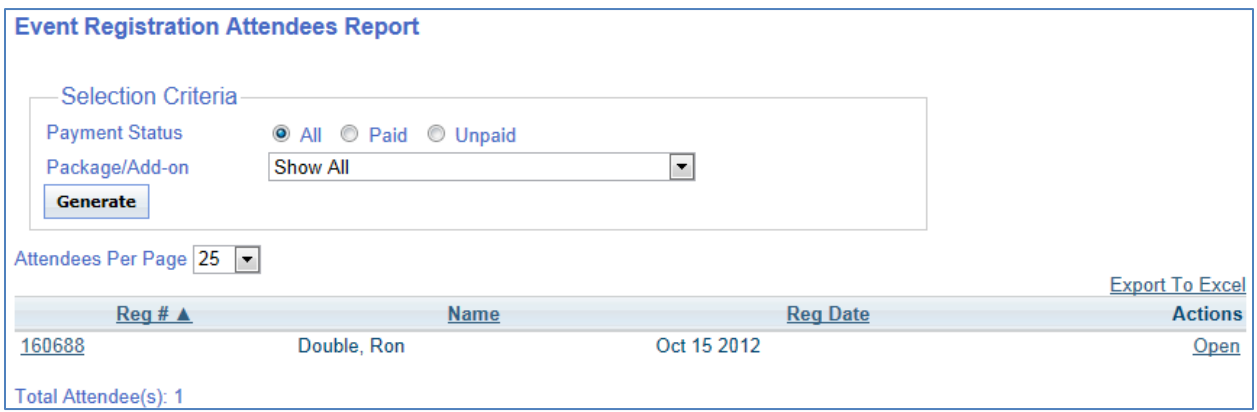

Once all criteria have been entered the user can click **generate** to pull up the list.

**Export to Excel:** This option will load all registrant data within the page to an excel spreadsheet.

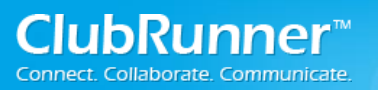

**Registrations View Registrations View Attendees View Payments** Prepare Name Tags

This report allows the event organizer to filter by registrants' payment methods. (i.e. only see attendees that have paid by cash.)

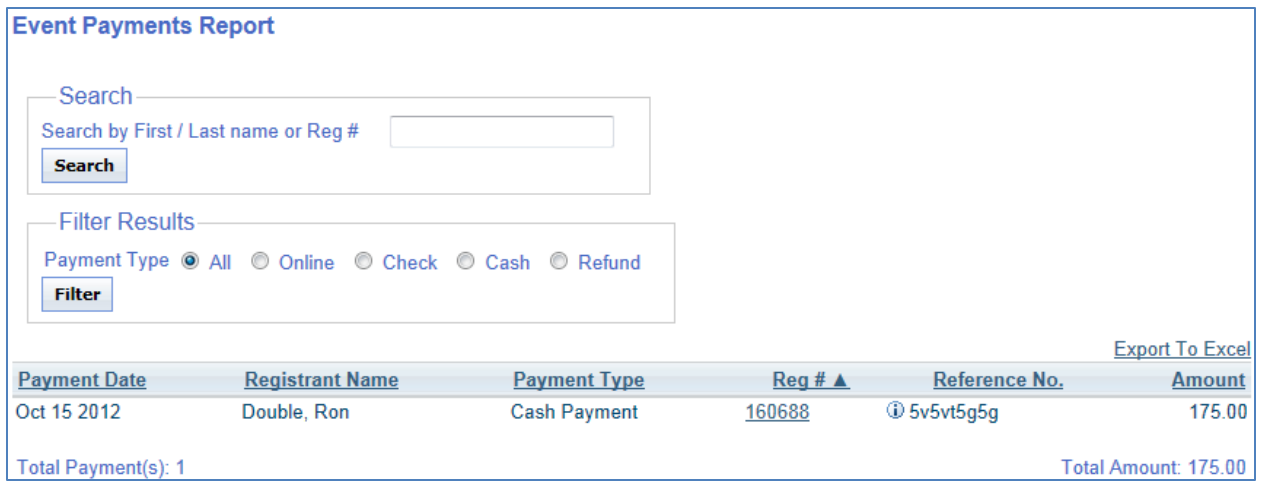

**Search:** Allows the event organizer to search the list of registered individuals by first name, last name or Registration number. The result will take you to the attendees' registration.

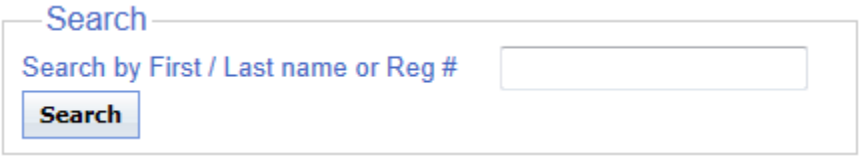

**Filter Results:** This function filters attendees by payment type. Filter Options are:

- All
- **Online**
- Check
- Cash
- Refund.

Simply click the Filter button to populate table.

**Export to Excel:** This option will load all registrant data within the page to an excel spreadsheet.

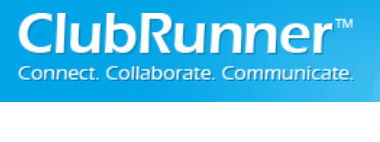

**Registrations View Registrations View Attendees View Payments** Prepare Name Tags

Create name tags for all registered attendees and guests. Please select the payment process and tag types, and then click the **generate** button.

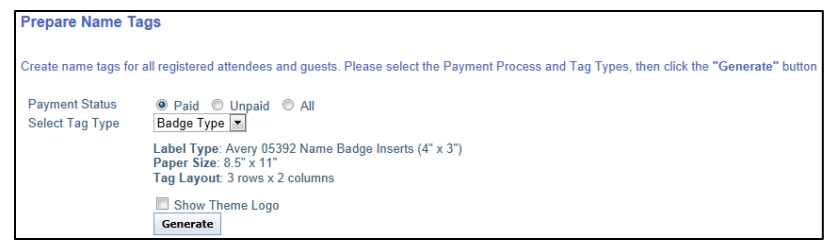

1. First you need to select who you would like to create the Name Tags for: *Paid, UnPaid, or All.*

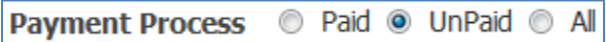

2. Next you need to select whether you want the **Badge Type** or the **Sticker Type**. The difference is in the Label Type and the Tag Layout (# of rows x columns)

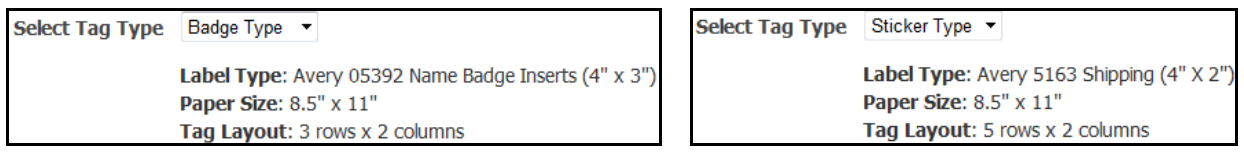

3. If you want the Club theme logo to be displayed on the name tag as well then check the box on.

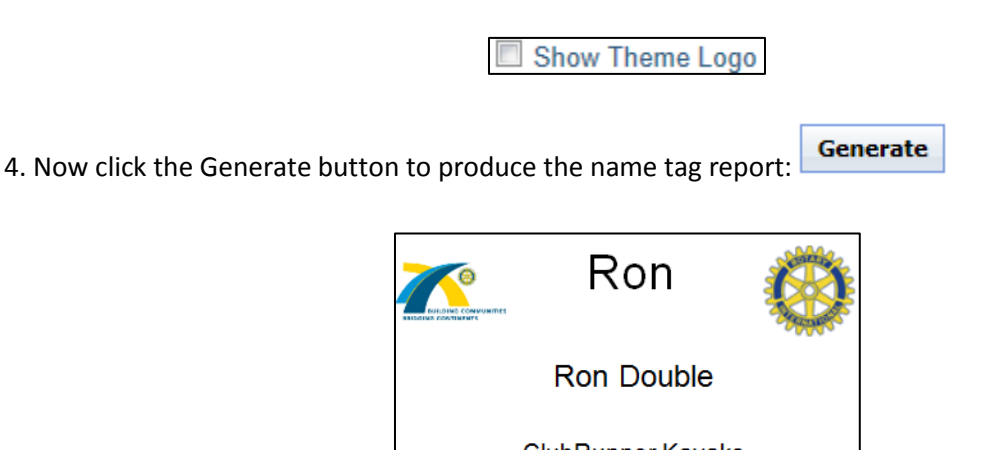

ClubRunner Kayako **Sample Name Tag**

### Communication **Email Service**

When email services link has been selected the **event email list** will appear. Within this section the Event Organizer can compose a message to notify Registrants of any updates pertaining to the event. Click on **Compose new message** link.

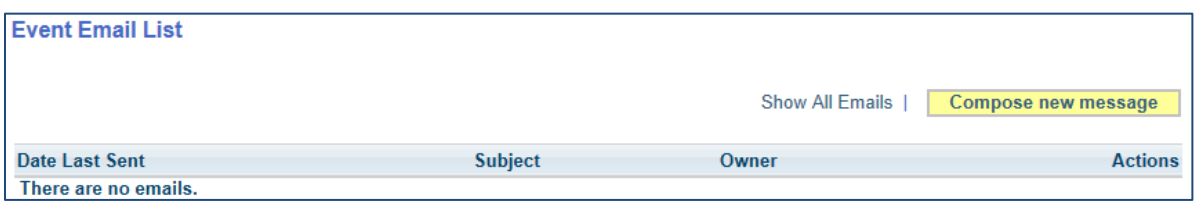

Step 1: Select the recipients of this message by clicking on the group name to expand, then select from the list of people.

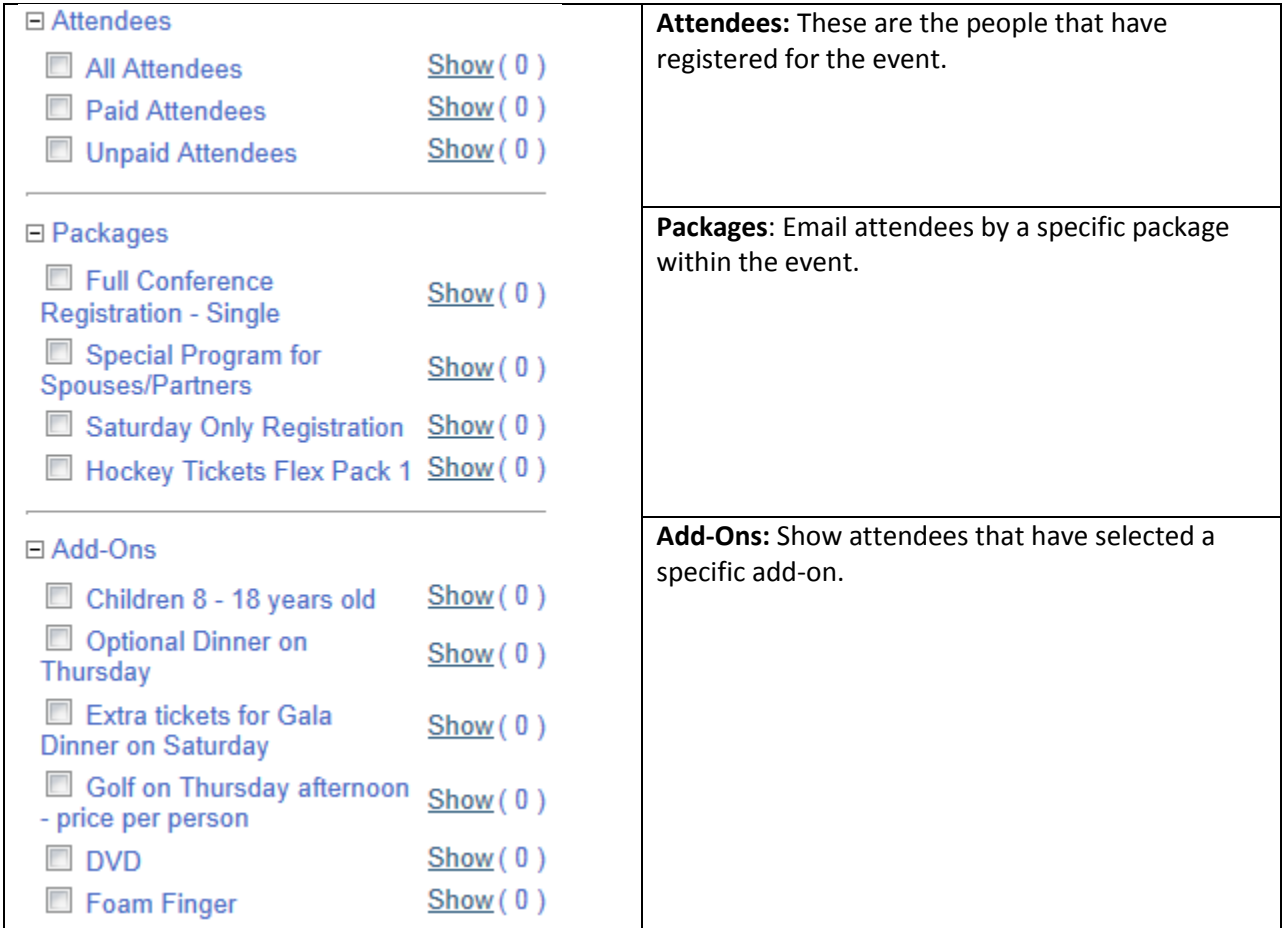

Step 2: Enter your email subject in the subject field.

Step 3: Enter the message in the editor screen. Within the editor you have the ability to change font, change font size, bold, underline, etc.

Finally, you have the option to upload attachments to your email. If you want to attach a file for the recipients then expand the attachment section and click on browse in order to select a file to attach. *Note: Total file size for upload attachments cannot exceed 3 MB.*

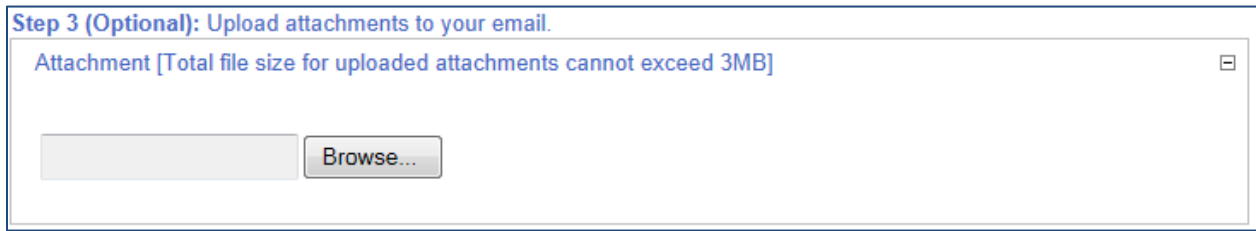

Step 4: Choose your email options and send. Now select how you want to send the email.

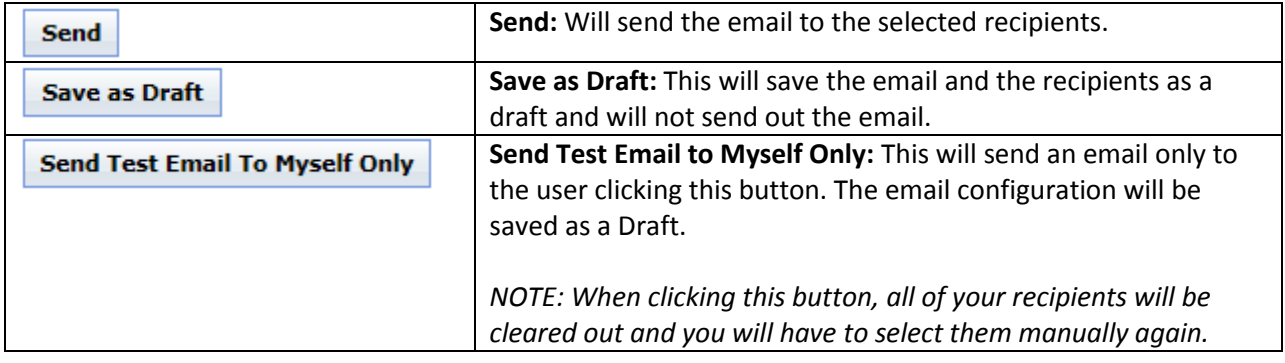

**Reports Confirmation Report Confirmed Registration By Questionnaire By Comments** 

The confirmation report is a report based on the registration and packages that have been ordered. Within this section the event organizer can pull up a complete list of attendees. The report can be filtered by the status of the attendees. Simply select the registration status and click on generate.

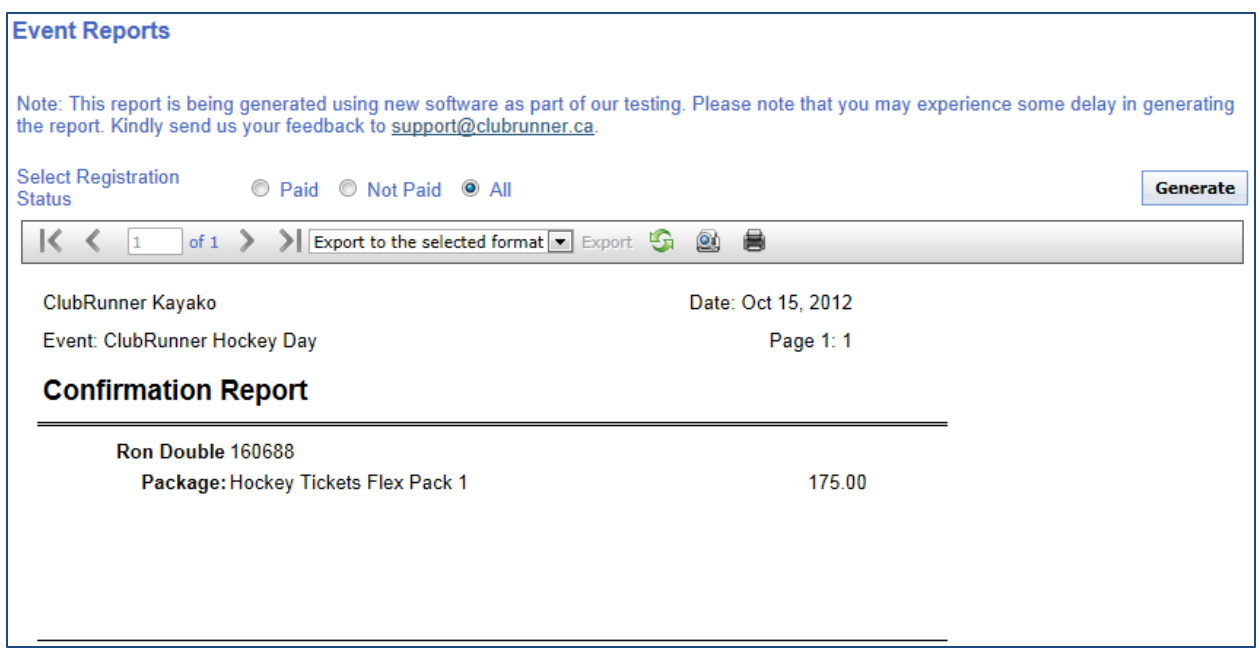

**Export:** This report can be exported out to PDF, CSV, Excel 97-2003, Rich Text Format, TIFF, & Web Archive.

**Reports Confirmation Report** <u>Confirmed Registration</u> **By Questionnaire By Comments** 

The confirmation report is a report based on completed registration forms. Within this section the event organizer can pull up a complete list of attendees that have completed the registration form. The report can be filtered by the status of the attendees. Simply click on the registration status

and click on generate.

**Export:** This report can be exported out to PDF, CSV, Excel 97-2003, Rich Text Format, TIFF, & Web Archive.

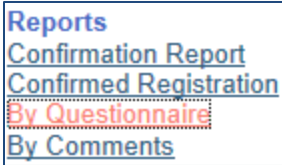

The questionnaire report is a report based on completed questionnaire. Within this section the event organizer can pull up a complete list of attendees that have completed the questionnaire form. Simply click on the registration status and click on generate.

**Export:** This report can be exported out to PDF, CSV, Excel 97-2003, Rich Text Format, TIFF, & Web Archive.

**Reports Confirmation Report Confirmed Registration By Questionnaire** v Comments

The Comments report is a report based on added comments of the attendee. Within this section the event organizer can pull up a complete list of comments that have been added by the attendee.

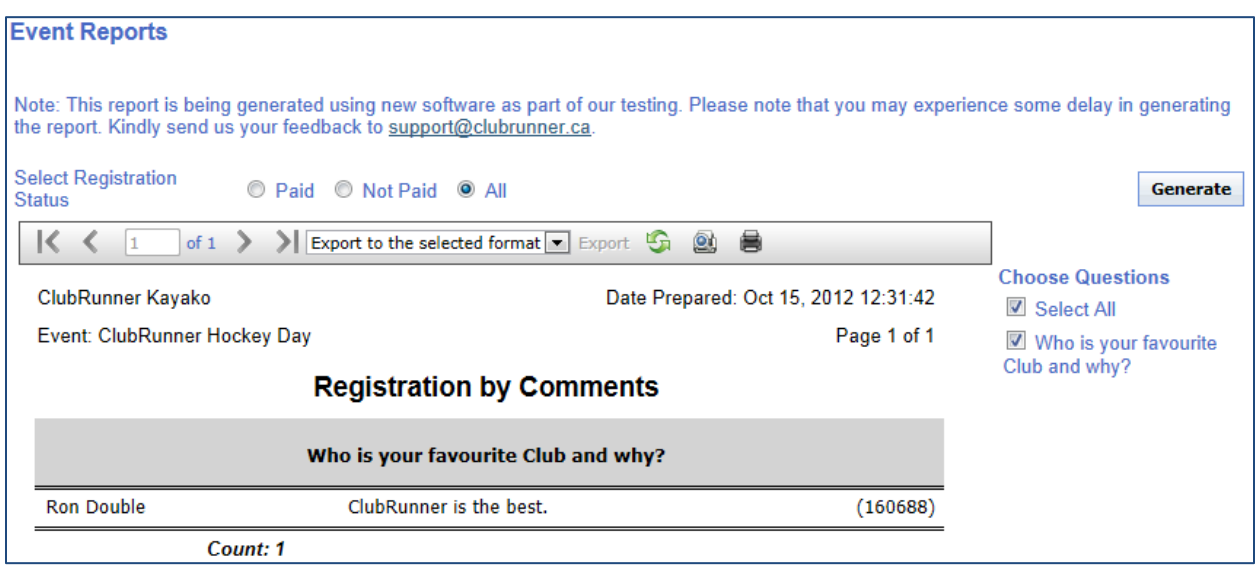

*NOTE: Comments will only appear if a Questionnaire question type is Long Text!* 

**Export:** This report can be exported out to PDF, CSV, Excel 97-2003, Rich Text Format, TIFF, & Web Archive.

# **II. Support & Training**

Visit our **Support Center** at [http://clubrunner.helpserve.com](http://clubrunner.helpserve.com/) to access all resources available, including submitting a support ticket, searching the Knowledge Base, downloading helpful "how-to" documents and viewing on-demand demos. The following is a list of all the various resource guides available to you.

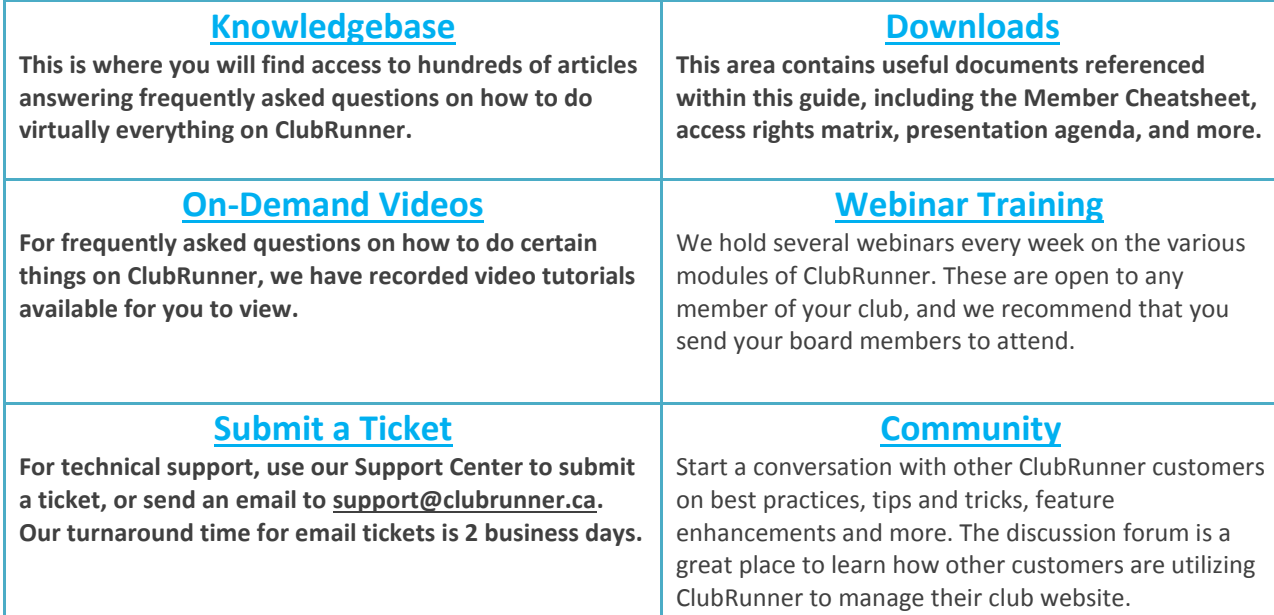

For the latest ClubRunner updates, follow us on:

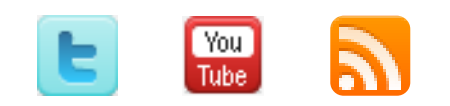